# **Симулятор Condor2 Сохранение результата полёта в формате IGC**

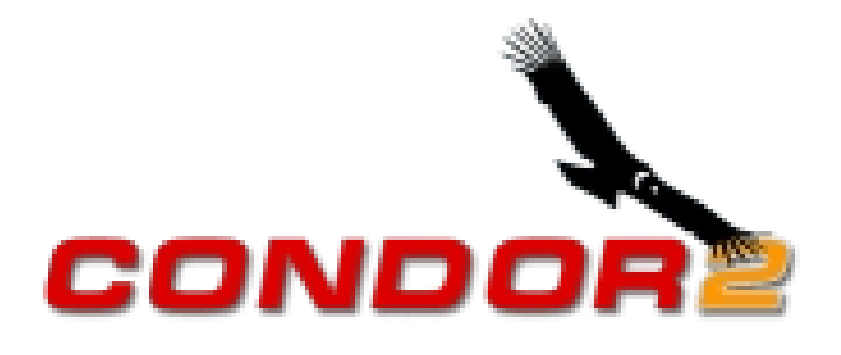

Планерный Виртуальный Тренировочный Центр - 2022г.

### **Что такое IGC файл.**

Стандарт IGC обеспечивает регистрацию полётных данных в бортовых полётных компьютерах и регистраторах GPS. В настоящее время является основным стандартом предоставления результата полёта, на соревнованиях по планерному спорту.

Разработчиком данного стандарта данных является International Gliding Commission (IGC), входящая в состав Fédération Aéronautique Internationale (FAI).

Формат файла IGC - это текстовый формат, который может быть прочитан любым текстовым редактором.

### **1. Сохранение результата полёта в файле IGC.**

После завершения полёта в симуляторе Condor2, появляется окно «DEBRIEFING».

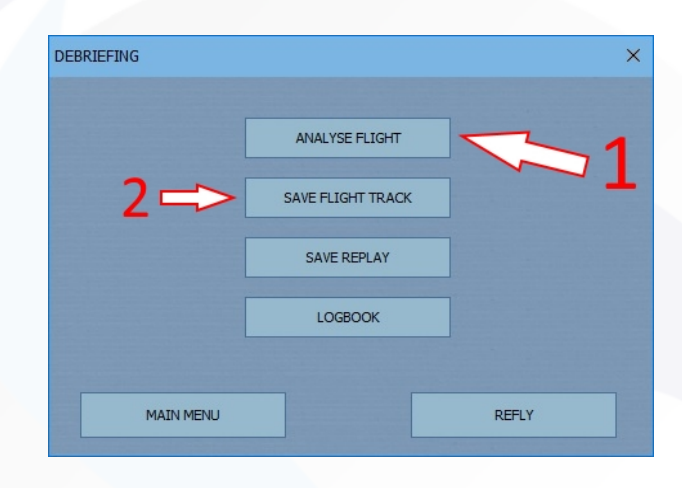

Здесь есть возможность сохранить результат полёта в двух вариантах. Стрелка (1) сохранение - «**IGC**». Стрелка (2) сохранение во внутреннем формате Condor2 - «**FTR**».

В данном случае нам нужен «IGC». Нажимаем на кнопку «**ANALYSE FLIGHT**» (стрелка 1). Попадаем в следующее окно «FLIGHT ANALYSIS».

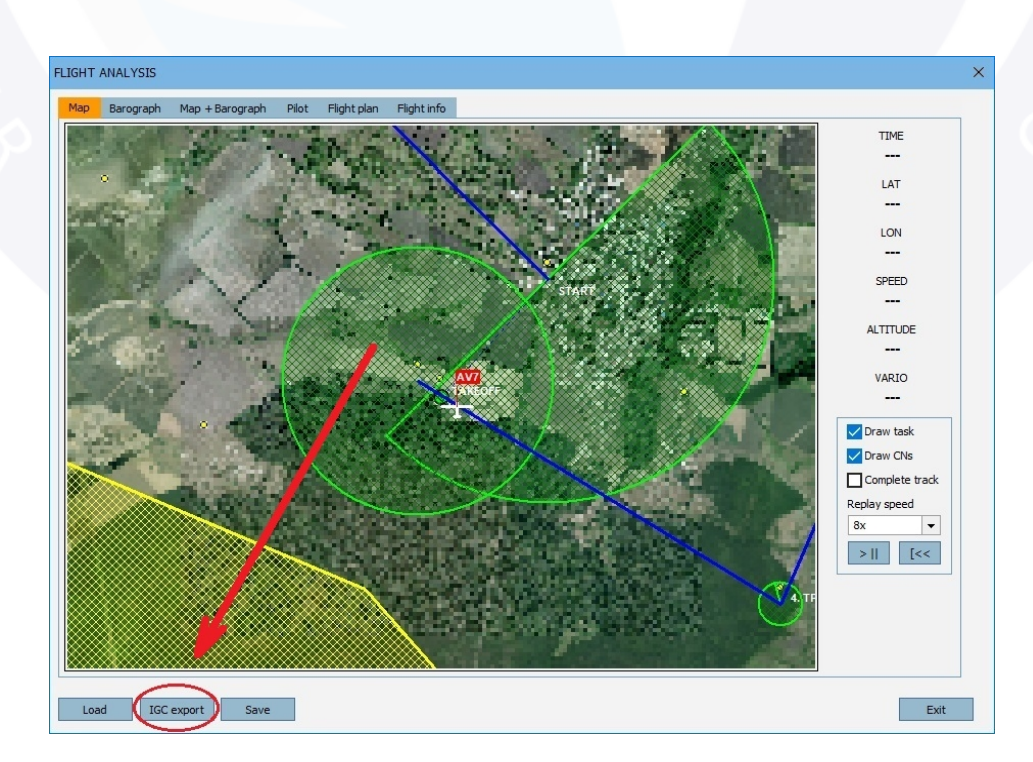

Нажимаем на кнопку «**IGC export**». Появляется окно «Export flight track to IGC».

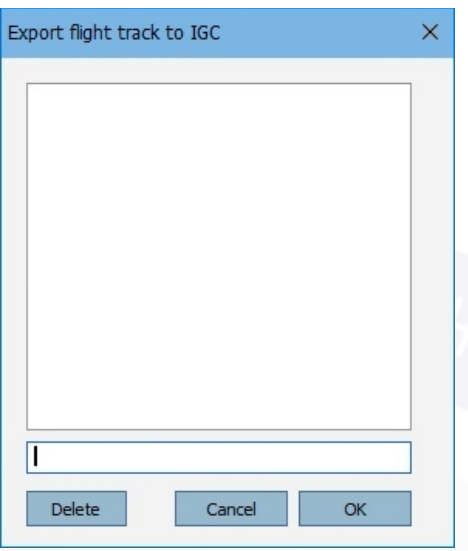

Вводим необходимое имя файла. Нажимаем «**OK**». Сохранённый файл можно найти в папке: «**Мои документы**» -> «**Condor**» -> «**FlightTracks**» -> «**IGC**».

## **2. Что делать, если было пропущено окно «DEBRIEFING».**

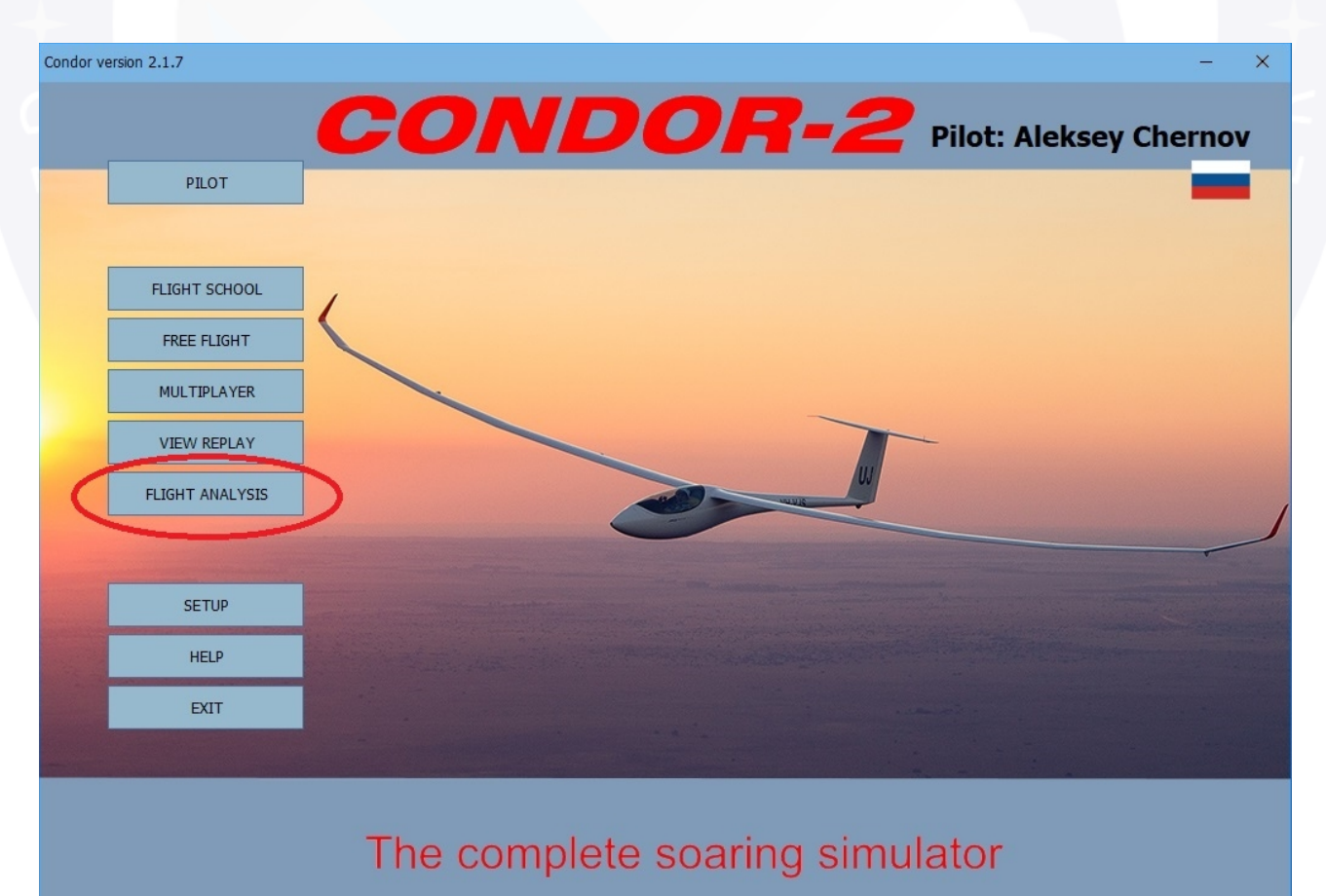

В основном окне Condor2 нажимаем кнопку «**FLIGHT ANALYSIS**»

#### Открывается окно «FLIGHT ANALYSIS».

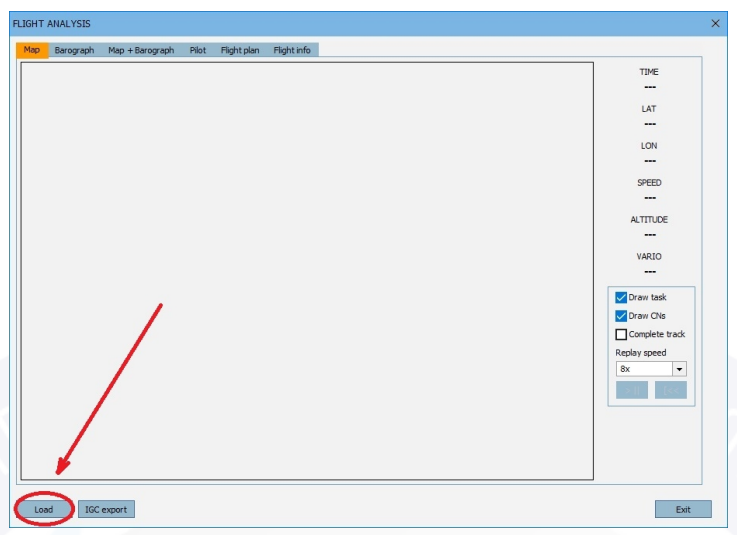

Нажимаем кнопку «**Load**». Открывается окно «Open flight track».

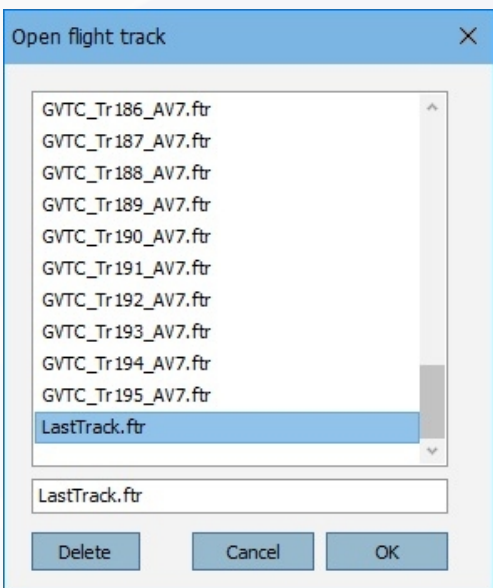

Выбираем файл «**LastTrack.ftr**» и нажимаем «**OK**». Возвращаемся в окно «FLIGHT ANALYSIS» , но уже с данными полёта. Дальше действуем, как было описано выше.

### **Результативных и приятных полётов !**

*Чернов Алексей (AV7) апрель 2022 г.*